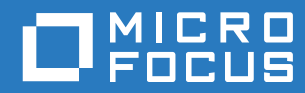

# Filr 3.4 Desktopアプリケーションガイドfor Windows

**2018**年**6**月

#### 保証と著作権

保証と著作権、商標、免責事項、保証、輸出およびその他の使用制限、米国政府の規制による権利、特許ポリシー、および FIPSコンプライアンスの詳細については、<https://www.microfocus.com/about/legal/>を参照してください。

**Copyright © 2018 Micro Focus or one of its affiliates.**

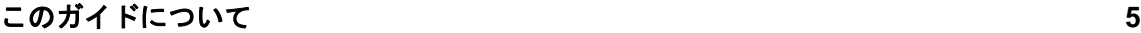

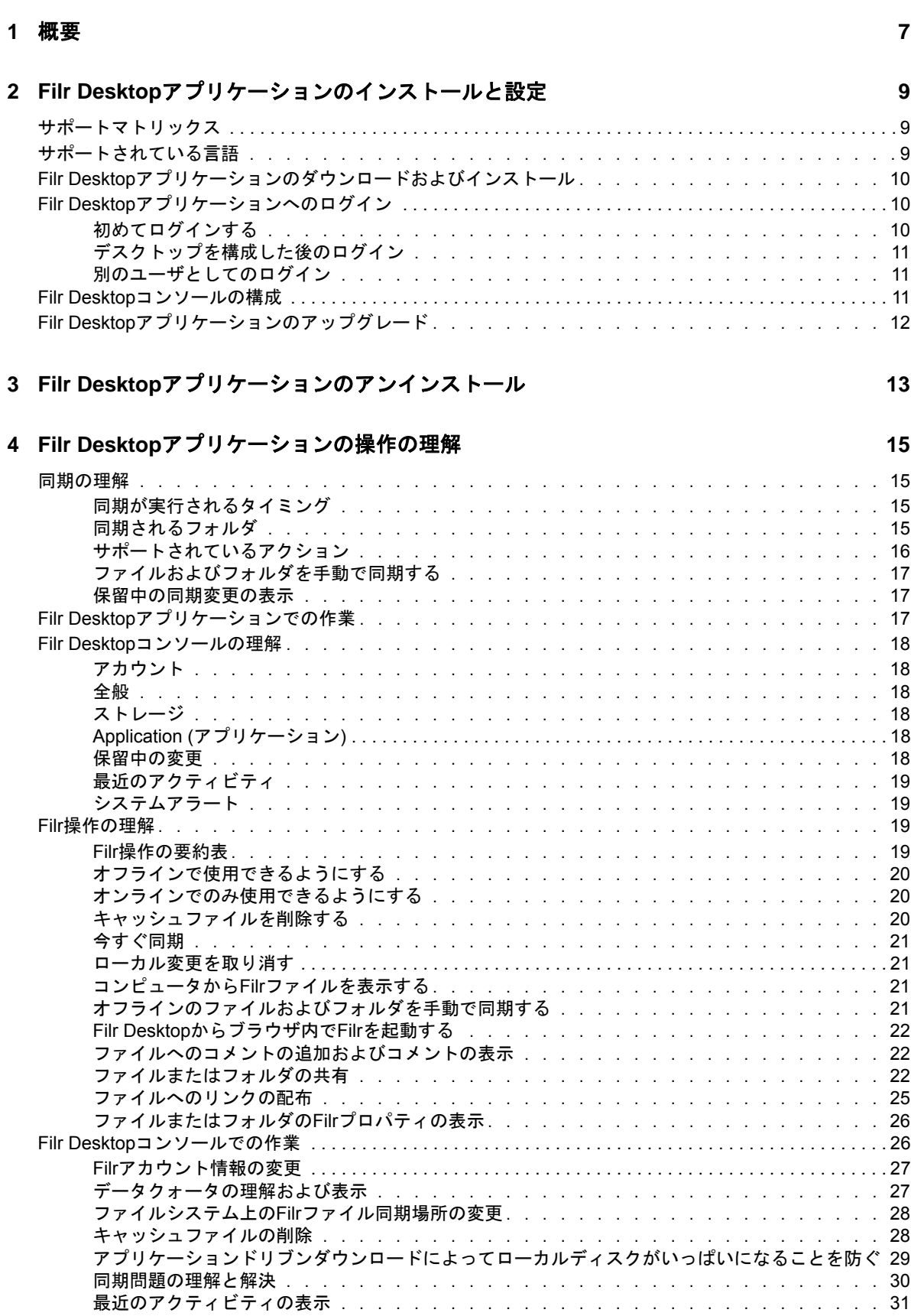

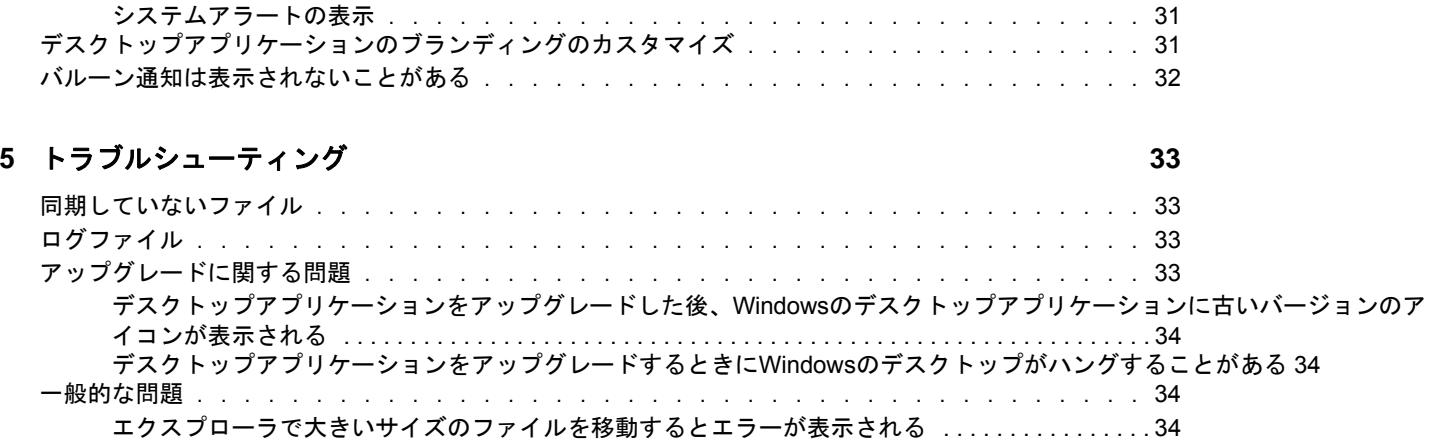

# <span id="page-4-0"></span>このガイドについて

このガイドでは、Filr Desktopのユーザ向けに、次のトピックについて説明します。

- ◆ 7[ページの第](#page-5-0)1章「概要」
- 9ページの第2章「Filr Desktop[アプリケーションのインストールと設定」](#page-6-0)
- 13ページの第3章「Filr Desktop[アプリケーションのアンインストール」](#page-10-0)
- 15ページの第4章「Filr Desktop[アプリケーションの操作の理解」](#page-11-0)
- ◆ 33ページの第5[章「トラブルシューティング」](#page-29-0)

#### 対象読者

.

このガイドは、Filr Desktopのユーザ向けです。

#### フィードバック

本マニュアルおよびこの製品に含まれているその他のマニュアルについて、皆様のご意見やご要望 をお寄せください。オンラインヘルプの各ページの下部にある、**comment on this topic**リンクを使用 してください。

#### マニュアルの更新

「*Micro Focus Filr Administrative User Interface Reference(Micro Focus Filr*管理者用ユーザイン タフェースリファレンス*)*」やその他のマニュアルの最新版は、Filr 3[マニュアルの](http://www.novell.com/documentation/filr-3)Webサイト (http://www.novell.com/documentation/filr-3)を参照してください。

#### その他のマニュアル

Filrのマニュアルにはさらに詳しい情報が載せられています。このマニュアルは、Filr 3[マニュア](http://www.novell.com/documentation/filr-3) ルのWeb[サイト](http://www.novell.com/documentation/filr-3) (http://www.novell.com/documentation/filr-3)から入手できます。

<span id="page-5-0"></span>Micro Focus Filrを使うと、デスクトップ、ブラウザ、またはモバイルデバイスからすべてのファ イルとフォルダに簡単にアクセスできます。また、ファイルとフォルダを他のユーザと共有するこ とで、自分のファイルでコラボレーションを促進できます。Micro Focus Filrの概要について詳し くは、『Filr 3.4: ユーザアクセスガイド』の「Filrについて」を参照してください。

デスクトップからだけではなく、次の方法でもFilrにアクセスできます。

- ワークステーションのWebブラウザからは、『Filr 3.4: ユーザアクセスガイド』に説明されて いる方法でアクセスします。
- モバイルデバイスからは、『Micro Focus Filr Mobileアプリクイックスタート』に説明されてい る方法でアクセスします。

Micro Focus Filrのファイルを自分のコンピュータと同期すれば、Filrサイトにアクセスすること なく、ファイルを直接変更することができます。追加、変更、および他のアクションが、Filrと自 分のコンピュータとの間で同期されます。

この方法を実施するには、Filr管理者がFilr Desktopアプリケーションを有効にして、Filrサイ トと共に使用できるようにしておく必要があります。詳しくは、『*Filr 3.4: Administrative UI Reference (Filr 3.4:* 管理者用*UI*リファレンス*)*』の「「Desktop Access—Default Settings (デスク トップアクセス—デフォルトの設定)」」を参照してください。

# <span id="page-6-0"></span>2 <sup>2</sup>**Filr Desktop**アプリケーションのインス トールと設定

このセクションでは、Filr Desktopアプリケーションのインストールおよび構成についてシステム 要件と手順を説明します。

- 9 ページの [「サポートマトリックス」](#page-6-1)
- 9 ページの [「サポートされている言語」](#page-6-2)
- 10 ページの 「Filr Desktop[アプリケーションのダウンロードおよびインストール」](#page-7-0)
- 10 ページの 「Filr Desktop[アプリケーションへのログイン」](#page-7-1)
- ◆ 11 ページの 「Filr Desktop[コンソールの構成」](#page-8-2)
- 12 ページの 「Filr Desktop[アプリケーションのアップグレード」](#page-9-0)

# <span id="page-6-1"></span>サポートマトリックス

次の表は、Filr Desktopアプリケーションをインストールするための前提条件の一覧です。

Windowsプラットフォーム → Windows 10、8.1、7

 $Filr + \lambda \sim$  Filr 3.4

サポートされていないプラットフォーム

# <span id="page-6-2"></span>サポートされている言語

Filr Desktopアプリケーションで表示されるデフォルトの言語は、アプリケーションが実行されて いるワークステーションで設定されている言語によって定義されます。

Filr Desktopアプリケーションは、以下の言語をサポートしています。

- ◆ チェコ語
- 簡体字中国語
- 繁体字中国語
- ◆ デンマーク語
- ◆ オランダ語
- 英語
- ◆ フィンランド語
- ◆ フランス語
- ◆ ドイツ語
- ◆ ハンガリー語
	- ◆ イタリア語
	- 日本語
	- ◆ ポーランド語
	- ◆ ポルトガル語(ブラジル)
	- ◆ ロシア語
	- ◆ スペイン語
	- ◆ スウェーデン語

# <span id="page-7-0"></span>**Filr Desktop**アプリケーションのダウンロードおよびイ ンストール

- **1** ワークステーションで、ブラウザからFilr Webアプリケーションにアクセスします。 ブラウザからMicro Focus Filrを開始する方法については、『Filr 3.4: ユーザアクセスガイ ド』の「WebブラウザからFilrへアクセス」を参照してください。
- **2** ページの右上隅にある、リンクになっている自分の名前をクリックして、[**Filr Desktop**アプリ のダウンロード] をクリックします。
- **3** [**Windows x86**クライアント]リンクまたは[**Windows x64**クライアント]リンクのいずれかをク リックして、ご使用のオペレーティングシステムに適したアプリケーションをダウンロードし てください。
- **4** ダウンロードが完了したら、ご使用のオペレーティングシステムが32ビットか64ビットかに 応じて、MicroFocusFilrSetup-x86-3.x.exeファイルまたはMicroFocusFilrSetup-x64-3.x.exeファ イルを開きます。
- **5** (設定による) Microsoft .NET Framework 4.5以降がまだワークステーションにインストールさ れていない場合は、ライセンス契約に同意してインストールするプロンプトが表示されます。 Microsoft .NET Frameworkをインストールする場合、コンピュータを再起動する必要がありま す。
- **6** 次へをクリックします。
- **7** ライセンス契約を受諾して、[次へ]をクリックします。
- **8** Filr Desktopアプリケーションのインストール場所を変更するか、またはデフォルトの場所を 受け入れて[次へ]をクリックします。
- 9 [インストール] をクリックします。
- 10 インストールが完了したら、「完了]をクリックして、10 ページの [「初めてログインする」](#page-7-2)に 進みます。

# <span id="page-7-1"></span>**Filr Desktop**アプリケーションへのログイン

初めてFilrにログインするか、デスクトップを構成した後にログインするか、別のユーザとしてロ グインするかに応じて、次のセクションをご覧ください。

- 10 ページの [「初めてログインする」](#page-7-2)
- 11 ページの [「デスクトップを構成した後のログイン」](#page-8-0)
- ◆ 11 ページの [「別のユーザとしてのログイン」](#page-8-1)

# <span id="page-7-2"></span>初めてログインする

Filr Desktopアプリケーションをダウンロードしてインストールすると、アプリケーションにログ インするプロンプトが表示されます。Filr Desktopアプリケーションのダウンロードおよびインス トールの詳細については、10 ページの 「Filr Desktop[アプリケーションのダウンロードおよびイン](#page-7-0) [ストール」を](#page-7-0)参照してください。

Filr Desktopアプリケーションにログインする:

**1** Micro Focus Filrのログインダイアログで、次の情報を指定します。

ユーザ名**:** Filrサイトにログインするときに使用するFilrユーザ名を指定します。

パスワード**:** Filrサイトにログインするときに使用するFilrパスワードを指定します。

パスワードを記憶する**:** Filr Desktopアプリケーションにパスワードを記憶させる場合は、こ のオプションを選択します。

注**:** Filr管理者はこのオプションを無効にすることができます。

サーバ**URL:** ファイルをコンピュータに同期するFilrサイトのURLを指定します。例: https:/ /Filr.*mycompany*.com:8443

**2** ログインをクリックします。

これでFilr Desktopアプリケーションが実行され、**Filr**アイコン が通知エリアに表示され ます。

#### <span id="page-8-0"></span>デスクトップを構成した後のログイン

初回ログインの後にFilrアプリケーションにログインするときは、通知エリアの[**Filr**]アイコン を右クリックして、[ログイン]をクリックします。

#### <span id="page-8-1"></span>別のユーザとしてのログイン

別のユーザとしてログインする方法については、27 ページの 「Filr[アカウント情報の変更」](#page-23-2)を参 照してください。

# <span id="page-8-2"></span>**Filr Desktop**コンソールの構成

Filr Desktopコンソールを使用すると、ログインの詳細や、ファイルストレージの場所、コン ピュータの起動時に自動的にFilrを起動するかどうかなどの情報を設定できます。コンソールに は、保留中の同期変更、最近のFilrアクティビティ、システムアラートなどに関する情報を表示す ることもできます。

**1** Filr Desktopアプリケーションにログインします。

Desktopアプリケーションへのログインについては、※約10 ページの 「[Filr Desktop](#page-7-1)アプリケー [ションへのログイン」を](#page-7-1)参照してください。

- 2 通知エリアのFilrアイコン h を右クリックして、 [Filrコンソールを開く]をクリックしま す。
- **3** Filr Desktopコンソールでは、次の事項を構成できます。
	- ログインの詳細の編集**:** [アカウント]タブには、前回のログイン時に指定されたログイン 情報が表示されます。必要に応じて、ログイン情報を編集できます。詳細については、[10](#page-7-1)  ページの 「Filr Desktop[アプリケーションへのログイン」を](#page-7-1)参照してください。
	- **Filr**の一般的な詳細情報の編集**:** [一般]タブでは、コンピュータの起動時にFilrを自動的 に起動するかどうかを指定できます。
	- ストレージの場所の編集**:** [ストレージ]タブでは、Filrファイルを同期する場所を指定し ます。デフォルトでは、Filrファイルはユーザのファイルシステムの c:\Users\*username*\Filrフォルダに同期されます。

コンソールには、次の情報を表示することもできます。

- 保留中の同期変更**:** [保留中の変更]タブでは、進行中の同期変更を表示することができま す。
- 最近のアクティビティ**:** [最近のアクティビティ]タブでは、最近実行されたアクティビ ティを表示することができます。
- システムアラート**:** [システムアラート]タブでは、デスクトップアプリケーションが生成 するアラートを表示することができます。

# <span id="page-9-0"></span>**Filr Desktop**アプリケーションのアップグレード

Filr 3.3 Desktopソフトウェアを使うと、最新のパッチをインストールしたFilr 3.0 Desktopアプ リケーションの既存のインストールをアップグレードできます。

重要**:** デスクトップアプリケーションをアップグレードするには、その前に次のようにしてFilrク ライアントを終了する必要があります。

- 1. <Shift>を押しながら、WindowsのシステムトレイにあるFilrアイコンを右クリックします。
- 2. [終了] をクリックします。

前のバージョンを実行中にFilr Desktopアプリケーションをアップグレードすると、オーバーレイ アイコンが表示されないことがあります。この問題について詳しくは、Filr 3[マニュアルの](https://www.novell.com/documentation/filr-3/)Webサ [イトに](https://www.novell.com/documentation/filr-3/)ある『*Filr Desktop*アプリケーションリリースノート』を参照してください。

# <span id="page-10-0"></span>3 ストール <sup>3</sup>**Filr Desktop**アプリケーションのアンイン

Filr Desktopアプリケーションをアンインストールする前に、開いているFilrファイルおよびアプ リケーションをすべて閉じます。

Filr Desktopアプリケーションをアンインストールすると、以下の処理が行われます。

- すべてのFilrアプリケーションファイルと構成データが削除されます。
- アンインストール処理の一部として、以前にダウンロードおよび同期されたファイルとフォル ダは次のフォルダに移動します:

C:\Users\*UserName*\Filr (archived)(number)

番号の数値は、1から始まり、Filrのアンインストールが行われるたびに1増えていきます。 不要になったフォルダは削除できますが、そのファイルとフォルダはFilrサーバに引き続き 残ります。

Filr Desktopアプリケーションをアンインストールするには、以下の手順を行います。

**1** Windowsの[コントロール パネル]を使用して、Filr Desktopアプリケーションをアンインス トールします。

## <span id="page-11-0"></span>4 <sup>4</sup>**Filr Desktop**アプリケーションの操作の理 解

- ◆ 15 ページの [「同期の理解」](#page-11-1)
- 17 ページの 「Filr Desktop[アプリケーションでの作業」](#page-13-2)
- 18 ページの 「Filr Desktop[コンソールの理解」](#page-14-0)
- ◆ 19 ページの 「Filr[操作の理解」](#page-15-2)
- ◆ 26 ページの 「Filr Desktop[コンソールでの作業」](#page-22-1)
- 31 ページの [「デスクトップアプリケーションのブランディングのカスタマイズ」](#page-27-2)
- ◆ 32 ページの [「バルーン通知は表示されないことがある」](#page-28-0)

# <span id="page-11-1"></span>同期の理解

- ◆ 15 ページの [「同期が実行されるタイミング」](#page-11-2)
- ◆ 15 ページの [「同期されるフォルダ」](#page-11-3)
- 16 ページの [「サポートされているアクション」](#page-12-0)
- 17 ページの [「ファイルおよびフォルダを手動で同期する」](#page-13-0)
- 17 ページの [「保留中の同期変更の表示」](#page-13-1)

### <span id="page-11-2"></span>同期が実行されるタイミング

Filr DesktopアプリケーションからFilrサーバへの同期は、ファイルが保存されて閉じられた時に 即時で実行されます。FilrサーバからFilr Desktopアプリケーションへの同期は、Filr管理者が 指定した間隔で実行されます。デフォルトは15分ごとです。サーバが使用不可になると、デスク トップクライアントは、接続が再確立されるまで1分ごとにサーバに接続しようとします。

スケジュール設定された同期まで待たずに、手動でファイルを同期することもできます。詳細につ いては、17 ページの [「ファイルおよびフォルダを手動で同期する」](#page-13-0)を参照してください。

#### <span id="page-11-3"></span>同期されるフォルダ

次の場所に置かれているファイルは、ユーザのワークステーションと同期します。

マイファイル**:** Filrサイトのユーザの[マイファイル]エリアに置かれているファイルは、デフォ ルトでユーザのワークステーションに同期されます。ユーザのワークステーションで「マイファイ ル]フォルダ(C:\Users\*username*\Filr\My Files)にファイルを追加すると、次の同期でそこにある ファイルは自動的にFilrに同期されます。

自分が共有相手**:** Filrサイトの[自分が共有相手]エリアに置かれているファイルは、デフォルト でユーザのワークステーションに同期されます。編集権限または寄稿権限を持っている場合、[自分 が共有相手]エリアにあるファイルを編集することができ、編集内容はFilrに同期されます。ただ

し、ユーザのワークステーションのFilr Desktopアプリケーションから[自分が共有相手]フォル ダのルート(C:\Users\*username*\Filr\Shared with Me/)にファイルを追加することはできません。この 場所にファイルを追加しても、ファイルはFilrに同期されません。他のユーザから共有を受けた フォルダに対して寄稿者権限を持っている場合は、そのフォルダにファイルを追加することができ ます。

ネットフォルダ**:** [ネットフォルダ]にあるファイルは、デフォルトではユーザのワークステーショ ンに同期されません。

コーポレートファイルシステムにあるフォルダとファイルのことを、「ネットフォルダ」といいま す。コーポレートファイルには、自分のホームディレクトリ上のファイル、マップされたドライブ 上のファイル、またはリモートサーバ上のファイルが含まれます。Filrを使用することで、それら のファイルがどこにあってもシームレスにアクセスできます。アクセスできるコーポレートファイ ルは、Filr管理者によって定義されています。

C:\Users\*username*\Filrフォルダのルートにあるファイルは同期できません。その代わりに、いずれ かの適切なサブフォルダ(マイファイルまたはネットフォルダ)にファイルを追加してください。

#### <span id="page-12-0"></span>サポートされているアクション

ユーザのファイルシステムにあるFilrフォルダ内のフォルダおよびドキュメントに対して以下のい ずれかのアクションを実行すると、次の同期のときに、そのアクションがユーザのコンピュータ ファイルシステムとFilrサーバとの間で同期されます。

- ドキュメントおよびフォルダの作成
- ドキュメントおよびフォルダのコピー
- ドキュメントでのコメント
- ドキュメントおよびフォルダの削除

削除する権限を持っている場合、Filr Desktopアプリケーションから削除するドキュメントお よびフォルダはサーバからも削除されます。ただし、[自分が共有相手]エリアにあるドキュ メントを削除する場合は例外です。

自分が直接共有を受けたドキュメントまたはフォルダを[自分が共有相手]エリアから削除す ると、Filr Desktopアプリケーションには同期されなくなりますが、ドキュメントとフォルダ はサーバに残ります。

自分が共有を受けたドキュメントや、共有を受けたフォルダのサブフォルダとなるフォルダを 削除する場合、または削除対象のドキュメントが共有を受けたフォルダに格納されている場 合、削除する十分な権限があればドキュメントまたはフォルダはサーバから削除されます。

- ドキュメント
- ドキュメントおよびフォルダの移動
- ドキュメントおよびフォルダの名前変更
- ドキュメントおよびフォルダの共有

#### <span id="page-13-0"></span>ファイルおよびフォルダを手動で同期する

スケジュール設定された同期まで待たずに、Filrとコンピュータとの間のファイルおよびフォルダ の同期を手動で取ることができます。同期するファイルは事前に閉じられている必要があります。 すべてのファイルを手動で同期するには:

1 通知エリアのFilrアイコン h を右クリックしてから、 [今すぐ同期] をクリックします。

ファイルまたはフォルダを個別に手動で同期するには:

- **1** 同期するファイルまたはフォルダに移動します。
- **2** 該当するファイルまたはフォルダを右クリックして、[他の**Filr**オプション]**>**[今すぐ同期] の順にクリックします。

#### <span id="page-13-1"></span>保留中の同期変更の表示

- **1** 通知エリアの**Filr**アイコン を右クリックしてから、[Filrコンソールを開く]をクリック します。
- **2** [保留中の変更]をクリックします。

# <span id="page-13-2"></span>**Filr Desktop**アプリケーションでの作業

Filr Desktopアプリケーションをインストールして、このアプリケーションにログインすると、 Filr Desktopアプリケーションが実行され、**Filr**アイコン が通知エリアに表示されます。 を クリックするとFilrフォルダが開きます。このポリシーを設定するには、次の手順を実行します。

- <u>◆ Filrフォルダを開くには、 を右クリック ゆ</u>してから、「Filrフォルダを開く】をクリックしま す。
- ◆ Filrコンソールを起動するには、 を右クリック ゆしてから、[Filrコンソールを開く]をクリッ クします。
- ◆ ブラウザを使用してFilrにアクセスするには、 を右クリック <mark>L</mark>D してから、[Web上のFilrにアク セス]をクリックします。
- ◆ すべてのファイルを手動で同期するには、 を右クリック いしてから、 [今すぐ同期] をクリッ クします。
- ◆ デスクトップアプリケーションからログアウトするには、 を右クリック いしてから、[ログア ウト]をクリックします。
- ◆ デスクトップアプリケーションにログインするには、を右クリック図 してから、 [ログイン] をクリックします。
- ◆ Filrのバージョンを表示するには、 を右クリック いしてから、「*社名* Filrのバージョン情報]を クリックします。
- ◆ ヘルプファイルを表示するには、 を右クリック №してから、 [ヘルプ] をクリックします。

注**:** を右クリック すると、[終了]オプションはリストに表示されなくなります。Filr Desktopア プリケーションを終了するには、<Shift>キーを押して を右クリック いします。その後、[終了] をクリックします。

# <span id="page-14-0"></span>**Filr Desktop**コンソールの理解

Filr Desktopコンソールには、以下のオプションがあります。

# <span id="page-14-1"></span>アカウント

- ユーザアカウント情報を変更できます。詳細については、27 ページの 「Filr[アカウント情報](#page-23-0) [の変更」を](#page-23-0)参照してください。
- ◆ ユーザのデータクォータを表示します。詳細については、「27 [ページの「データクォータの理](#page-23-1) [解および表示」」](#page-23-1)を参照してください。

## <span id="page-14-2"></span>全般

コンピュータ始動時にFilrを自動的に起動するかどうかを指定できます。

## <span id="page-14-3"></span>ストレージ

- Filrファイルを同期する場所を指定できます。デフォルトでは、Filrファイルはユーザのファ イルシステムのC:\Users\username\Filrフォルダに同期されます。詳細については、「18 [ページ](#page-14-3) の [「ストレージ」」](#page-14-3)を参照してください。
- ◆ ローカルにキャッシュされたファイルを、最後にアクセスまたは変更してからどれほどの期間 保持するかを指定できます。詳細については、28 ページの [「キャッシュファイルの削除」](#page-24-1)を 参照してください。

# <span id="page-14-4"></span>**Application (**アプリケーション**)**

 Filrでは、システム管理者がアプリケーションドリブンダウンロードを制御し、Filrの動作に よってローカルディスクがいっぱいになることを防ぐことができるようになりました。管理者 が行った操作については、[アプリケーション]ページに要約されています。制限が設けられ ている場合は、許可されているかブロックされているアプリケーション、またはその両方のア プリケーションを表示するためのリンクがこのページに配置されます。詳細については、[29](#page-25-0)  ページの [「アプリケーションドリブンダウンロードによってローカルディスクがいっぱいにな](#page-25-0) [ることを防ぐ」を](#page-25-0)参照してください。

## <span id="page-14-5"></span>保留中の変更

 正常に完了しなかった同期アクションに関する情報が表示されます。同期アクションを再試行 するか、Filrワークスペースへの変更を取り消すことができます。詳細については、30 [ペー](#page-26-0) ジの [「同期問題の理解と解決」を](#page-26-0)参照してください。

### <span id="page-15-0"></span>最近のアクティビティ

 Filr Desktopアプリケーションで最近行われたアクティビティが表示されます。詳細について は、31 ページの [「最近のアクティビティの表示」を](#page-27-0)参照してください。

## <span id="page-15-1"></span>システムアラート

 新しいソフトウェアアップデート、期限切れのパスワード、サーバダウンタイムなどさまざま なアラートが表示されます。詳細については、31 ページの [「システムアラートの表示」を](#page-27-1)参 照してください。

# <span id="page-15-2"></span>**Filr**操作の理解

次のセクションでは、Filrのさまざまな操作について説明します。

- ◆ 19 ページの 「Filr[操作の要約表」](#page-15-3)
- ◆ 20 ページの [「オフラインで使用できるようにする」](#page-16-0)
- 20 ページの [「オンラインでのみ使用できるようにする」](#page-16-1)
- ◆ 20 ページの [「キャッシュファイルを削除する」](#page-16-2)
- ◆ 21 ページの [「今すぐ同期」](#page-17-0)
- 21 ページの [「ローカル変更を取り消す」](#page-17-1)
- 21 ページの 「コンピュータからFilr[ファイルを表示する」](#page-17-2)
- 21 ページの [「オフラインのファイルおよびフォルダを手動で同期する」](#page-17-3)
- 22 ページの 「Filr Desktop[からブラウザ内で](#page-18-0)Filrを起動する」
- ◆ 22 ページの [「ファイルへのコメントの追加およびコメントの表示」](#page-18-1)
- ◆ 22 ページの [「ファイルまたはフォルダの共有」](#page-18-2)
- ◆ 25 ページの [「ファイルへのリンクの配布」](#page-21-0)
- 26 ページの [「ファイルまたはフォルダの](#page-22-0)Filrプロパティの表示」

#### <span id="page-15-3"></span>**Filr**操作の要約表

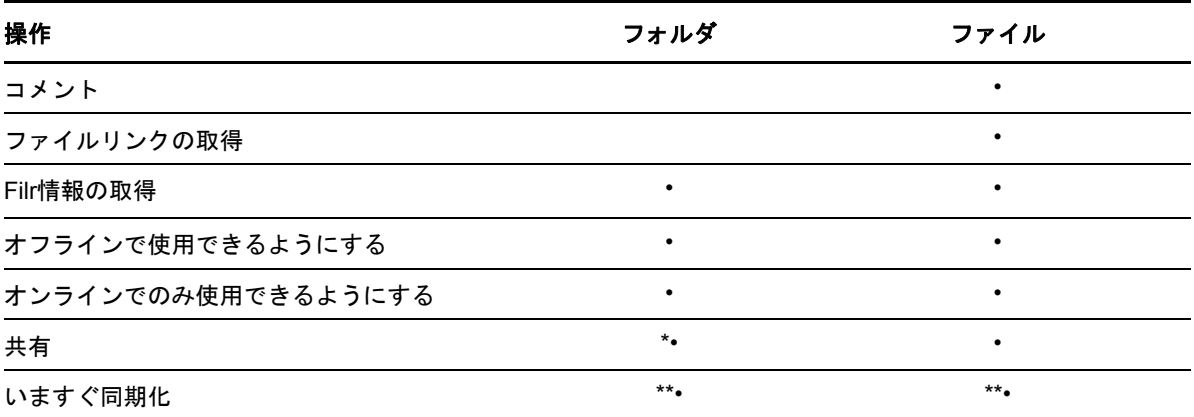

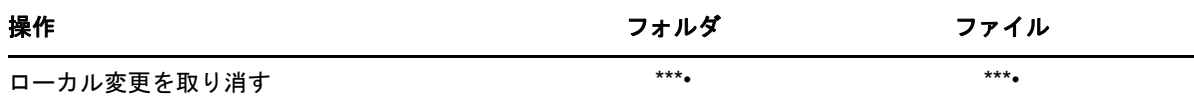

\* ネットフォルダ内からフォルダを共有することはできません。

\*\* オフラインのファイルおよびフォルダのみを同期できます。

\*\*\* オフラインファイルに行った変更がまだサーバと同期されていない場合にのみ、ローカルの変更を取り消 すことができます。

## <span id="page-16-0"></span>オフラインで使用できるようにする

Filrは選択されたファイルまたは選択されたフォルダとその中身をローカルディスクにダウンロー ドします。

オフラインで使用可能なファイルおよびフォルダは周期的にFilrと同期されるので、Filrにログイ ンしていないときでも、ローカルディスクにあるそれらのファイルにアクセスできます。

ファイルまたはフォルダをオフラインで使用できるようにするには:

- **1** 該当するファイルまたはフォルダを右クリックします。
- **2** [他の**Filr**オプション]>[オフラインで使用できるようにする]をクリックします。

#### <span id="page-16-1"></span>オンラインでのみ使用できるようにする

Filrはファイルまたはフォルダのコピーをローカルディスクから削除しますが、ファイルまたは フォルダはオンラインに保持されます。

注**:** ファイルとフォルダは個別にオンラインにすることができます。ただし、オフラインのフォル ダ内にあるファイルを直接オンラインで使用可能にすることはできません。そのようなファイルを オンラインにするには、そのフォルダをオンラインにする必要があります。

#### ファイルまたはフォルダをオンラインでのみ使用できるようにするには**:**

- **1** 該当するファイルまたはフォルダを右クリックします。
- **2** [他の**Filr**オプション]>[オンラインでのみ使用できるようにする]をクリックします。

#### <span id="page-16-2"></span>キャッシュファイルを削除する

オンラインファイルが、まだオフラインで使用できるようになっていない場合、アプリケーション から、またはダブルクリックしてアクセスすると、そのファイルのコピーがローカルにキャッシュ されます。ローカルにキャッシュされたファイルを、最後にアクセスしてからどれほどの期間保持 するかを指定することができます。詳細については、28 ページの [「キャッシュファイルの削除」](#page-24-1)を 参照してください。

#### <span id="page-17-0"></span>今すぐ同期

オフラインで利用可能な選択したファイルとフォルダをFilrサーバに対して同期します

- 特定のオフラインのファイルまたはフォルダを同期するには、該当するファイルまたはフォル ダを右クリックして、[他の**Filr**オプション]**>**[今すぐ同期]をクリックします。
- すべてのオフラインのファイルおよびフォルダを同期するには、Windowsシステムトレイの Filrアイコンを右クリックして、[今すぐ同期]をクリックします。

#### <span id="page-17-1"></span>ローカル変更を取り消す

Filrサーバに同期できないファイルまたはフォルダに対して行った変更を元に戻すには、以下の手 順を行います。

- **1** 該当するファイルまたはフォルダを右クリックします。
- **2** [他の**Filr**オプション]>[ローカル変更の取り消し]をクリックします。

#### <span id="page-17-2"></span>コンピュータから**Filr**ファイルを表示する

1 通知エリアのFilrアイコン happle をクリックします。

または

通知エリアの**Filr**アイコン を右クリックして、[**Filr**フォルダを開く]をクリックします。

自分のファイルシステムから直接Filrフォルダにアクセスできます。Filrフォルダは通常、次の 場所にあります。

c:\Users\*username*\Filr

Filrフォルダは、ユーザのお気に入りにもあります。

デフォルトの場所を変更する方法については、18 ページの [「ストレージ」](#page-14-3)を参照してください。

ワークステーションとFilrとのファイル同期について詳しくは、「15 ページの [「同期の理解」](#page-11-1)」を 参照してください。

#### <span id="page-17-3"></span>オフラインのファイルおよびフォルダを手動で同期する

スケジュール設定された同期まで待たずに、Filrとコンピュータとの間のファイルおよびフォルダ の同期を手動で取ることができます。同期するファイルは事前に閉じられている必要があります。

すべてのファイルを手動で同期するには:

**1** 通知エリアの**Filr**アイコン を右クリックして、[今すぐ同期]をクリックします。

ファイルまたはフォルダを個別に手動で同期するには:

- **1** 同期するファイルまたはフォルダに移動します。
- **2** 該当するファイルまたはフォルダを右クリックしてから、[他の**Filr**オプション]**>**[今すぐ同 期]をクリックします。

#### <span id="page-18-0"></span>**Filr Desktop**からブラウザ内で**Filr**を起動する

Filr Desktopアプリケーションを使用してブラウザ内でFilrを起動することができます。

**1** 通知エリアの**Filr**アイコン を右クリックしてから、[**Web**上の**Filr**にアクセス]をクリック します。

#### <span id="page-18-1"></span>ファイルへのコメントの追加およびコメントの表示

ファイルにコメントを追加したり、コメントを表示したりできるユーザは、Filr管理者からそれら の操作を許可されたユーザだけです。

- **1** コメントを追加する、またはコメントを表示するファイルに移動します。
- **2** 該当するファイルを右クリックして、[コメント]をクリックします。

[Filrコメント]ダイアログボックスが表示され、ファイルに関連する既存のコメントを確認 できます。

**3** [コメント]フィールドにコメントを入力し、[送信]をクリックします。 または

既存のコメントに返信するには、返信するコメントの隣にある [返信] アイコン をクリッ クしてから、[送信]をクリックします。

#### <span id="page-18-2"></span>ファイルまたはフォルダの共有

Filrでは、さまざまな方法でほかの人がファイルとフォルダにアクセスできるようにすることが可 能です。ファイルを共有する方法は、共有する情報の機密性や特定の個人との関連性など、さまざ まな要因によって決まります。

 個々のユーザおよびグループとの共有**:** 共有によって、組織内の特定のユーザやグループまた は組織外の特定のユーザと、ファイルおよびフォルダを共有することができます。ファイルま たはフォルダを共有するときには、『*Filr 3.4:* ユーザアクセスガイド』の「「共有アクセス権 の理解」」で定義されている共有アクセス権のいずれかを割り当てることもします。

特定のユーザやグループと共有することで、ファイルおよびフォルダに対するセキュリティレ ベルの強度を最大化することができます。ユーザは共有を受けた項目に関する通知を受け取 り、その項目は[自分が共有相手]エリアに表示されます。

詳細については、『*Filr 3.4:* ユーザアクセスガイド』の「「ファイルおよびフォルダの共有」」 を参照してください。

 ファイルリンクの配布**:** ファイルへのリンク(URL)を配布することができます。ファイルへの リンクを配布すると、リンクを持つすべてのユーザがファイルにアクセスできるようになりま す。ただし、ファイルは[パブリック]エリアに表示されないため、ユーザがファイルを見る にはリンクに直接アクセスしなければなりません。

ファイルリンクを配布する方法については、『*Filr 3.4:* ユーザアクセスガイド』の「「ファイ ルへのリンクの配布」」を参照してください。

 パブリックとの共有**:** 項目をパブリックと共有すると、FilrサイトへのURLを持つすべての ユーザが[パブリック]エリアでそのファイルを見ることができます。

ファイルおよびフォルダをパブリックと共有する方法については、『*Filr 3.4:* ユーザアクセス ガイド』の「「ファイルおよびフォルダの共有」」を参照してください。

ファイルとフォルダはFilr Desktopアプリケーションから直接共有できます。

- **1** 共有するファイルまたはフォルダに移動します。
- **2** 該当するファイルまたはフォルダを右クリックし、[共有]をクリックします。 [Filr共有]ダイアログボックスが表示されます。
- <span id="page-19-0"></span>**3** [ユーザ、グループ、電子メールを追加]オプションに、共有相手のユーザ名またはグループ名 を入力し始めて、ドロップダウンリストに名前が表示されたらクリックします。 または

共有相手となる外部ユーザの完全なメールアドレスを指定し、<Enter>キーを押します。

- **4** (オプション)共有相手のユーザを追加するには、[ステップ](#page-19-0) 3を繰り返します。
- **5** (設定による)個々のユーザのアクセス設定の変更方法
	- **5a** [共有相手]セクションで、アクセス設定を変更するユーザを選択します。
	- **5b** 次のアクセス設定から変更するものを選択します。

アクセス権**:** ビューアアクセス権、編集者アクセス権、または寄稿者アクセス権を付与し ます。(寄稿者はフォルダのみに適用されます。)

有効期限**:** 共有の有効期限を指定します。

共有の有効期限は、指定した日数(1日は24時間で数え、有効期限を設定した時刻から数 えます)、または特定の日付(権限の有効期限は、選択した日の開始時に切れます)のい ずれかで設定できます。

内部ユーザ**:** 共有受信者に、項目を内部ユーザと再共有することを許可します。

外部ユーザ**:** 共有受信者に、項目を外部ユーザと再共有することを許可します。

すべてのパブリック**:** 共有受信者に、項目をパブリックと再共有することを許可します。 ファイルリンク**:** 共有受信者に、項目をファイルリンク経由で再共有することを許可しま す。

ファイルリンクの詳細については、25 ページの [「ファイルへのリンクの配布」](#page-21-0)を参照し てください。

メモ**:** 共有受信者に対する個人メモを含めます。共有受信者のみがメモを読むことができ ます。

- **6** (設定による)複数ユーザのアクセス設定を同時に変更するには、次の手順を実行します。
	- **6a** Ctrlキーを押しながら、[共有相手]セクションで、アクセス設定を変更するユーザを選 択します。
	- **6b** 次のアクセス設定から変更するものを選択します。

定義しないアクセス設定は、所定のユーザの個々のアクセス設定が保持されます。定義す るアクセス設定は、現在選択されている各ユーザのアクセス設定に反映されます。

アクセス権**:** 次のいずれかのアクセス役割をユーザまたはグループに付与します。

- ビューア**:** ユーザは以下のことを実行できます。
	- 共用フォルダ**:** 表示
	- 共有サブフォルダ**:** 表示
	- フォルダおよびサブフォルダ内のファイル**:** 表示および読み込み
- 編集者**:** ユーザは以下のことを実行できます。
	- 共用フォルダ**:** 表示
	- 共有サブフォルダ**:** 表示
- フォルダおよびサブフォルダ内のファイル**:** 表示、読み込み、および書き込み
- 寄稿権限**(**マイファイル内のフォルダにのみ適用**):** ユーザは以下のことを実行できま す。
	- 共用フォルダ**:** 表示、名前変更、削除、またはコピー

重要**:** 前述のように、自分のマイファイルエリアのフォルダの共有を受けた人も 名前変更、コピー、および削除さえできるので、寄稿権限の共有アクセス権の付 与は十分注意して行ってください。

- 共有サブフォルダ**:** 表示、名前変更、削除、コピー、および移動
- フォルダおよびサブフォルダ内のファイル**:** 表示、名前変更、削除、コピー、移 動、読み込み、および書き込み

有効期限**:** 共有が期限切れになる日付を設定します。デフォルトの共有の有効期限は30日 に設定されます。

共有の有効期限は、指定した日数(1日は24時間で数え、有効期限を設定した時刻から数 えます)、特定の日付(権限の有効期限は、選択した日の開始時に切れます)、または無 期限のいずれかで設定できます。

内部ユーザ**:** 共有受信者に、項目を内部ユーザと再共有することを許可します。

外部ユーザ**:** 共有受信者に、項目を外部ユーザと再共有することを許可します。

すべてのパブリック**:** 共有受信者に、項目をパブリックと再共有することを許可します。 ファイルリンク**:** 共有受信者に、項目をファイルリンク経由で再共有することを許可しま す。

ファイルリンクの詳細については、25 ページの [「ファイルへのリンクの配布」](#page-21-0)を参照し てください。

メモ**:** 共有受信者に対する個人メモを含めます。共有受信者のみがメモを読むことができ ます。

- **7** (オプション)[パブリックにする ] をクリックして、項目をパブリックで使用できるように します。次に、[共有相手]セクションで、追加したばかりの [すべてのユーザ] ユーザをタッ プし、パブリック用のアクセス制御設定を設定します。
- **8** (オプション)[通知]セクションで、ドロップダウンリストをクリックして、次の通知オプ ションから選択します。

なし**:** 通知を送信しません。

すべての受信者**:** 共用者リスト内のすべての受信者に通知します。

新規に追加された受信者のみ**:** 共用者リストに追加された受信者にのみ通知します。

新規および変更された受信者**:** 新規受信者および共有権限を変更している受信者にのみ通知し ます。

**9** (オプション)[アクセスレポートを共有]をクリックして、共有相手の共有アクセスの詳細を 表示します。

アクセスレポートには次の情報が表示されます。

- ユーザ**:** 共有にアクセスしたユーザの名前
- **IP**アドレス**:** 共有へのアクセスに使用したデバイスのIPアドレス
- 最初のアクセス時間**:** 共有が最初にアクセスされた日付、時刻、およびタイムゾーン。共 有が再びアクセスされても、情報を受け取ることはありません。

 グループ**:** ユーザがグループと共有している場合は、ユーザが所属しているグループの名 前が表示されます。

共有が共有相手によってアクセスされると、共有元は電子メール通知とアクセス詳細を受信し ます。次の条件が満たされていると、共有ごとにレポートが生成されます。

- ユーザがFilr 3.4 Advanced Editionライセンスを持っている
- ファイルまたはフォルダがFilr 3.4以降と共有される
- 10 「保存] をクリックします。

#### <span id="page-21-0"></span>ファイルへのリンクの配布

ファイルへのリンク(URL)を配布することができます。ファイルへのリンクを配布すると、リンク を持つすべてのユーザがファイルにアクセスできるようになります。ただし、ファイルは[パブ リック]エリアに表示されないため、ユーザがファイルにアクセスするにはリンクに直接アクセス しなければなりません。

- **1** リンクを配布するファイルまたはフォルダに移動します。
- **2** ファイルまたはフォルダを右クリックし、[ファイルリンクを取得]をクリックします。

「ファイルリンク】ダイアログボックスが表示されます。

そのファイルのファイルリンクがまだ生成されていない場合、[ファイルリンクを取得]をク リックします。

ファイルにアクセスするための次のURLが作成されます。

ダウンロードファイルリンク**:** ブラウザ設定に応じて、ファイルをダウンロードするか開くよ う求めるプロンプトがユーザに出されます。あるいは、ファイルがブラウザに自動的に表示さ れます。このリンクからユーザは直接ファイルにアクセスできます。

表示ファイルリンク**:** このリンクは、ファイルをWebブラウザのHTMLビューで表示します。 Webブラウザで表示できないファイルタイプの場合、このリンクは使用できません。

これでファイルリンクが「共有]ダイアログに表示されます。リンクに関連付けられている有 効期限やメモを変更できます。または、22 ページの [「ファイルまたはフォルダの共有」で](#page-18-2)説 明されているように、[共有]ダイアログにアクセスして、リンクを持つユーザがファイルに アクセスできなくなるようにリンクを削除することもできます。

**3** (オプション) [有効期限]の隣にあるドロップダウン矢印をクリックして、共有の有効期限 が切れる日付を設定します。

共有の有効期限は、指定した日数(1日は24時間で数え、有効期限を設定した時刻から数えま す)、または特定の日付(権限の有効期限は、選択した日の開始時に切れます)のいずれかで 設定できます。

- **4** ファイルリンクの配布に関して以下のアクションから選択してください。
	- コピー**:** コピーするダウンロードリンクか表示リンクを選択できるようにし、クリップ ボードにリンクをコピーします。その後、リンクを別のアプリケーションに貼り付けるこ とができます。
	- 電子メール**:** ワークステーションのデフォルト電子メールアプリケーションを使用して、 リンクを電子メールで送信します。ダウンロードリンクと表示リンクのどちらも電子メー ルに含まれます。
	- **Filr**電子メール**:** Filrの組み込み電子メールシステムを使用して、リンクを電子メールで 送信します。ダウンロードリンクと表示リンクのどちらも電子メールに含まれます。
- 削除**:** ユーザが現在のリンクを使用してファイルにアクセスできないようにするために、 ファイルリンクを削除します。
- **5** (オプション)ファイルリンクを作成した後、22 ページの [「ファイルまたはフォルダの共有」](#page-18-2) の説明にしたがって、[共有]ダイアログにアクセスし、ファイルリンクのユーザアクセス権 を変更したり他の管理機能を実行したりすることができます。

## <span id="page-22-0"></span>ファイルまたはフォルダの**Filr**プロパティの表示

ファイルとフォルダに関連する次のFilrプロパティを表示します。

- ファイル名
- ファイルパス(Filrシステムのファイルまたはフォルダへのパスを示しています)
- ファイルサイズ(該当するのはファイルのみで、フォルダは該当しません)
- ファイルまたはフォルダを作成したユーザ
- ファイルまたはフォルダを作成した日
- ◆ ファイルまたはフォルダを変更した日
- ◆ ファイル共有元のユーザ
- ファイル共有先のユーザ

ファイルまたはフォルダのFilrプロパティを表示するには:

- **1** Filrプロパティを表示するファイルまたはフォルダを右クリックします。
- 2 [プロパティ]をクリックして、ネイティブの [Windowsプロパティ] ダイアログを起動しま す。
- **3** [**Micro Focus Filr**]タブをクリックします。 ファイルまたはフォルダのFilrプロパティが表示されます。
- **4** (オプション)ファイルまたはフォルダを共有する権限がある場合、[共有]をクリックして、 [Filr共有]ダイアログボックスを起動できます。

## <span id="page-22-1"></span>**Filr Desktop**コンソールでの作業

Filr Desktopコンソールでの作業については、次のセクションを参照してください。

- ◆ 27 ページの 「Filr[アカウント情報の変更」](#page-23-0)
- ◆ 27 ページの [「データクォータの理解および表示」](#page-23-1)
- 28 ページの 「ファイルシステム上のFilr[ファイル同期場所の変更」](#page-24-0)
- 28 ページの [「キャッシュファイルの削除」](#page-24-1)
- ◆ 29 ページの [「アプリケーションドリブンダウンロードによってローカルディスクがいっぱい](#page-25-0) [になることを防ぐ」](#page-25-0)
- 30 ページの [「同期問題の理解と解決」](#page-26-0)
- ◆ 31 ページの [「最近のアクティビティの表示」](#page-27-0)
- ◆ 31 ページの [「システムアラートの表示」](#page-27-1)

#### <span id="page-23-2"></span><span id="page-23-0"></span>**Filr**アカウント情報の変更

Filr Desktopアプリケーションの初期設定時に、アカウント情報とFilrサーバ情報を指定します。 初期設定の後、情報はいつでも変更できます。

- **1** 通知エリアの**Filr**アイコン を右クリックしてから、[**Filr**コンソールを開く]をクリックし ます。
- **2** デスクトップコンソールで、[アカウント]をクリックします。
- **3** 次の情報を指定します。

ユーザ名**:** Filrサイトにログインするときに使用するFilrユーザ名を指定します。

パスワード**:** Filrサイトにログインするときに使用するFilrパスワードを指定します。

パスワードを記憶する**:** Filr Desktopアプリケーションにパスワードを記憶させる場合は、こ のオプションを選択します。(このオプションは、Filr管理者によって無効に設定されている 場合があります。)

サーバ**URL:** ファイルをコンピュータに同期するFilrサイトのURLを指定します。例: https:/ /Filr.*mycompany*.comとします。

**4** [適用]をクリックします。

#### <span id="page-23-1"></span>データクォータの理解および表示

Filrサイトに保管するデータの量を制限するために、Filr管理者はデータクォータを有効にするこ とがあります。

Filrサイトでデータクォータが有効な場合、何がデータクォータにカウントされるのか、データ クォータにはどんな種類があるのか、現在のデータ使用量を表示するにはどうすればよいかを理解 し、割り当てられたデータクォータに近づいている時が分かるようにしてください。割り当てられ たクォータに達すると、以前に削除したファイルおよび添付ファイルがパージできるようになりま す。

#### データクォータの理解

データクォータは、個々のユーザがFilrサイトに追加できるデータの量を制限します。[ネット フォルダ](ユーザのホームディレクトリを含む)にあるファイルは、データクォータにカウント されません。

#### データクォータの表示

データクォータは、ユーザのFilrサイトで使用されている場合もあれば、使用されていない場合も あります。このセクションに説明されている方法で自分のデータクォータを表示できない場合は、 Filr管理者がFilrサイトに追加できるデータの量をまだ制限していないということです。

自分のデータクォータは、デスクトップアプリケーションから直接表示できます。

- **1** 通知エリアの**Filr**アイコン を右クリックしてから、[**Filr**コンソールを開く]をクリックし ます。
- **2** デスクトップコンソールで、[アカウント]をクリックします。 ユーザのデータクォータが、現在使用済みの量と共に表示されます。最大ファイルサイズも表 示されますが、これはFilrサイトにアップロード可能なファイルの最大サイズです。

詳細については、『*Filr 3.4:* ユーザアクセスガイド』の「「データクォータの管理」」を参照してく ださい。

#### <span id="page-24-0"></span>ファイルシステム上の**Filr**ファイル同期場所の変更

デフォルトでは、Filrファイルはユーザのファイルシステムのc:\Users\*username*\Filrフォルダに 同期されます。

Filr Desktopアプリケーションの初期設定時に、ファイルシステム上のインストール場所を指定で きます。Filrフォルダの場所は、初期設定後いつでも変更できます。

重要**:** 複数のコンピュータからアクセスできるネットワーク上の場所へは、ファイルを同期しない でください。Filrフォルダが複数のコンピュータからのアクセスが可能なネットワーク上の場所に ある場合、いずれかのコンピュータからアクセスされたFilrファイルがコンピュータ間および Filrサーバと同期が取れなくなる同期問題が発生するおそれがあります。

Filrフォルダの場所を変更するには:

- **1** 通知エリアの**Filr**アイコン を右クリックしてから、[**Filr**コンソールを開く]をクリックし ます。
- **2** デスクトップコンソールで、[ストレージ]をクリックしてから、[ブラウズ]をクリックして、 ファイルシステム上でFilrフォルダを置く新しい場所をブラウズします。
- **3** [**OK**]>[適用]の順にクリックします。
- **4** コンピュータからログアウトしてログインし直し、変更を有効にします。

#### <span id="page-24-1"></span>キャッシュファイルの削除

オンラインファイルが、まだオフラインで使用できるようになっていない場合、アプリケーション から、またはダブルクリックしてアクセスすると、そのファイルのコピーがローカルにキャッシュ されます。

Desktopコンソールの[ストレージ]タブに、ローカルにキャッシュされたファイルがアクセスまた は変更されなくなった後にデスクトップに保持される日数としてFilr管理者が設定したデフォルト の日数が示されています。

ローカルにキャッシュされたファイルがアクセスまたは変更されなくなった後にデスクトップに保 持される日数を自分で変更できるのは、Filr管理者から変更を許可されたユーザのみです。キャッ シュされたファイルの有効期間を変更するには、次のように操作します。

- 1 通知エリアのFilrアイコン h を右クリックしてから、 [Filrコンソールを開く]をクリックし ます。
- **2** デスクトップコンソールで、[ストレージ]をクリックします。
- **3** (オプション)キャッシュされたファイルの有効期間の変更をFilr管理者から許可されたユー ザである場合は、[次の時点以降にキャッシュされたファイルを削除]オプションを選択し、変更 後の日数を指定します。

## <span id="page-25-0"></span>アプリケーションドリブンダウンロードによってローカルディ スクがいっぱいになることを防ぐ

Filrでは、システム管理者がアプリケーションドリブンダウンロードを制御し、Filrの動作によっ てローカルディスクがいっぱいになることを防ぐことができるようになりました。詳細については、 『Filr 3.4: Maintenance Best Practices Guide (Filr 3.4: 保守のベストプラクティスガイド)』の 「Controlling File Downloads by the Filr Desktop Applications (Filr Desktopアプリケーションで ファイルのダウンロードを管理)」を参照してください。

自分のワークステーションに適用されているアプリケーションドリブンダウンロードの制限を確認 するには、以下の手順を行います。

- **1** 通知エリアの**Filr**アイコン を右クリックしてから、[**Filr**コンソールを開く]をクリックし ます。
- **2** [アプリケーション]をクリックしてから、[**View applications**]をクリックします。

Filr管理者が適用したオプションに基づいて、以下のいずれかが該当します。

- 制限なし**:** すべてのアプリケーションはFilr経由でファイルをダウンロードすることが許 可されます。
- 許可されているアプリケーション**:** Filr管理者がFilr経由でファイルをダウンロードす ることを許可したアプリケーションがリストされます。

許可されていないアプリケーションがファイルをダウンロードしようとすると、そのアプ リケーションではファイルのダウンロードをブロックされていることがユーザに通知さ れ、メッセージが[システムアラート]タブに表示されます。ユーザはこのアラートを破 棄することを選択できます。あるアプリケーションのアラートがすでに[システムアラー ト]タブにあるときに、そのアプリケーションがファイルのダウンロードを再び試行した 場合、通知は何も表示されません。

特定のアプリケーションのアラートが再び表示されないようにするには、[アプリケーショ ン名を再び表示しない]オプションを選択します。

別のアプリケーションがFilr経由でファイルをダウンロードすることを許可されるべき であると思われる場合は、Filr管理者に連絡してください。

 ブロックされているアプリケーション**:** Filr経由でのファイルのダウンロードがブロック されているアプリケーションがリストされます。

ブロックされているアプリケーションが実行されると、システム管理者がそのアプリケー ションによるファイルのダウンロードをブロックしていることがユーザに通知されます。 ユーザはこのアラートを破棄することを選択できます。あるアプリケーションのアラート がすでに[システムアラート]タブにあるときに、そのアプリケーションが実行を再び試 行した場合、通知は何も表示されません。

特定のアプリケーションのアラートが再び表示されないようにするには、 [*アプリケーショ* ン名を再び表示しない]オプションを選択します。

 許可されているアプリケーションとブロックされているアプリケーション**:** Filr管理者が ファイルをダウンロードすることを許可したアプリケーションとブロックしたアプリケー ションがすべてリストされます。

「アプリケーション】タブにも、ローカルの「許可されている】および「ブロックされてい る]リストが表示され、このリストを使用してFilr管理者が許可もブロックもしていな い未識別のアプリケーションを管理することができます。未識別のアプリケーションが Filr経由でファイルのダウンロードを試行すると、そのアプリケーションはユーザが制御 できるローカルの「ブロックされているリスト]に追加され、通知が表示されます。警告 メッセージは[システムアラート]タブにも表示され、アプリケーションがダウンロード

することを許可するオプションが一緒に表示されます。[許可]をクリックすると、その アプリケーションは[アプリケーション]タブ内でローカルの[ブロックされている]リ ストからローカルの[許可されている]リストに移動します。

右(>>)および左(<<)ボタンを使用して、ローカルの [許可されている] リストと [ブ ロックされている]リストの間でアプリケーションを移動することもできます。

#### <span id="page-26-0"></span>同期問題の理解と解決

ほとんどの同期問題は、Filrコンソールの[保留中のアクション]セクションから解決できます。 さらに調査が必要な問題は、デスクトップログを確認します。

- ◆ 30 ページの [「保留中のアクションの理解」](#page-26-1)
- 30 ページの [「ドキュメントの競合について」](#page-26-2)

#### <span id="page-26-1"></span>保留中のアクションの理解

次のいずれかのアイコンで表わされる同期問題が発生することがあります。

: アップロードのエラーがあります。

- : アップロードの警告があります。
- **®**: ダウンロードのエラーがあります。
- **ね**: ダウンロードの警告があります。
- : アップロードとダウンロードのエラーがあります。
- : アップロードとダウンロードの警告があります。

 $\mathbf{\hat{U}}$  : クライアントはまだファイルのアップロードまたはダウンロードを試行していません。

ドキュメントがダウンロードまたはアップロードされていない理由が分からない場合は、31 [ページ](#page-27-0) の [「最近のアクティビティの表示」に](#page-27-0)説明されている方法で、最近のアクティビティを表示してく ださい。

#### <span id="page-26-2"></span>ドキュメントの競合について

あるドキュメントが同時に複数の場所で編集されている場合、最初に保存して閉じたファイルのみ が元のファイル名で保存され、Filrにアップロードされます。そのファイルの他のバージョンは、 別の名前で保存されて、Filrにアップロードされます。ファイルのコメントや共有情報がある場 合、その情報は元のファイルにのみ保持されます。

たとえば、ユーザAとユーザBが同じ時刻に異なるワークステーションでfile1.docの編集を開始 したとします。ユーザAは自分の変更内容を保存してファイルを閉じます。ファイルは元の名前 (file1.doc)でユーザAの変更内容が適用されてFilrに保存されます。その後、ユーザBが自分の 変更内容を保存してファイルを閉じます。ユーザBのファイルはfile1 (ユーザ*B*の競合コピー日付 ).docに名前が変更されて、Filrにアップロードされます。その後、ユーザBのデスクトップが ユーザAのバージョンのfile1.docをダウンロードすると、ユーザBに自分のファイルの名前が変 更されていることが通知されます。

重要**:** 名前変更されたファイルは、そのファイルを作成したユーザがそのファイルがあったフォル ダに対する寄稿者権限を持つ場合にのみアップロードできます。たとえば、あるファイルをユーザ Bと共有しており、ユーザBがそのファイルに対する編集者権限しか持っていない(寄稿者権限を 持っていない)場合、ファイルが名前変更された後、そのファイルをFilrにアップロードすること はできません。

# <span id="page-27-0"></span>最近のアクティビティの表示

Filr Desktopアプリケーションで最近行われたアクティビティを表示できます。たとえば、 Filrフォルダが同期された日時、変更されたファイル、および発生した同期の問題に関する情報が 表示されます。

最近のアクティビティを表示するには:

- **1** 通知エリアの**Filr**アイコン を右クリックしてから、[**Filr**コンソールを開く]をクリックし ます。
- 2 [最近のアクティビティ]をクリックします。

#### <span id="page-27-1"></span>システムアラートの表示

Filr Desktopアプリケーションでは、新しいソフトウェアのアップデート、期限切れパスワード、 サーバダウンタイムなど、さまざまなアラートをユーザに知らせる必要が生じることがあります。

システムアラートが発生すると、この情報アイコン ● がFilrアイコン ■ 上で点滅します。

システムアラートを表示するには:

- 1 通知エリアのFilrアイコン h を右クリックしてから、 [Filrコンソールを開く]をクリックし ます。
- **2** [システムアラート]をクリックします。

# <span id="page-27-2"></span>デスクトップアプリケーションのブランディングのカス タマイズ

Filr管理者は、デスクトップアプリケーションのルックアンドフィールを企業イメージに合わせて 変更できるようになりました。ブランディングの変更は、いったんログアウトしてからデスクトッ プアプリケーションに再度ログインした時点でデスクトップに反映されます。デスクトップアプリ ケーションに再度ログインすると、Filr管理者がユーザインタフェースをカスタマイズしたという メッセージが表示されます。[**OK**]をクリックすると、カスタマイズしたデスクトップアプリケー ションが自動的に再起動されます。

# <span id="page-28-0"></span>バルーン通知は表示されないことがある

デフォルトでは、特定のイベントが発生した場合に、Filrによってデスクトップにバルーン通知が 表示されます。たとえば、Filrアプリケーションが起動したとき、ファイルまたはフォルダが共有 されたとき、ファイルまたはフォルダがオンラインまたはオフラインになったとき、ブラックリス トにあるアプリケーションが開かれたとき、デスクトップクライアントのアップグレードが使用可 能になったときなどです。

しかし、Filr 3.1以降では、ユーザのデスクトップでのバルーン通知を、Filr管理者が有効または 無効に設定できます。

Filr管理者がバルーン通知を無効にした場合、ユーザは、Filr Desktopコンソールを使って通知に 関する次の情報を表示し、適切なアクションをとることができます。

- 最近のアクティビティ**:** ファイルまたはフォルダの操作など、デスクトップアプリケーション での最近の操作を表示できます。
- システムアラート**:** 新しいソフトウェアアップデート、期限切れのパスワード、サーバダウン タイムなど、さまざまなアラートが表示されます。

<span id="page-29-0"></span>5 <sup>5</sup>トラブルシューティング

以下のセクションでは、Filr Desktopアプリケーションを使用中に起きる可能性のあるシナリオに 関するトラブルシューティング情報を提供します。

- 33 ページの [「同期していないファイル」](#page-29-1)
- 33 ページの [「ログファイル」](#page-29-2)
- ◆ 33 ページの [「アップグレードに関する問題」](#page-29-3)
- 34 ページの [「一般的な問題」](#page-30-2)

# <span id="page-29-1"></span>同期していないファイル

Filrコンソールの[保留中の変更]ビューには、正常に完了しなかった同期アクションに関する有 用な情報が含まれることがあります。

- **1** 通知エリアの**Filr**アイコン を右クリックしてから、[**Filr**コンソールを開く]をクリックし ます。
- **2** [保留中の変更]ビューから、同期アクションを再試行するか、Filrワークスペースへの変更 を取り消すことができます。
- 右クリックメニューを使用して、サーバと同期できなかった変更を取り消すこともできます。
	- **1** 該当するファイルまたはフォルダを右クリックします。
	- 2 「他のFilrオプション**]>「ローカル変更の取り消し**】をクリックします。

# <span id="page-29-2"></span>ログファイル

ログファイルはC:\Users\username\AppData\Local\Novell\Filrにあります。

AppDataフォルダはデフォルトでは非表示です。このフォルダにアクセスするには、Windowsエクス プローラーのアドレスバーに次のように入力します。

%LOCALAPPDATA%\Novell\Filr

# <span id="page-29-3"></span>アップグレードに関する問題

Windowsのデスクトップアプリケーションをアップグレードするときに発生した問題のトラブル シュートを行うには、次の点を確認してください。

- 34 [ページの「デスクトップアプリケーションをアップグレードした後、](#page-30-0)Windowsのデスクトッ [プアプリケーションに古いバージョンのアイコンが表示される」](#page-30-0)
- 34 ページの [「デスクトップアプリケーションをアップグレードするときに](#page-30-1)Windowsのデスク [トップがハングすることがある」](#page-30-1)

# <span id="page-30-0"></span>デスクトップアプリケーションをアップグレードした後、 **Windows**のデスクトップアプリケーションに古いバージョンの アイコンが表示される

WindowsデスクトップでFilr Desktopアプリケーションをアップグレードした場合、「お気に入り] に表示されるFilrアイコンが新しいMicro Focus Filrアイコンにアップデートされないことがあり ます。

#### 解決策**:** 次の手順を実行します。

1. ファイル*%localappdata%*\IconCache.dbを削除します。

デフォルトでは、IconCache.dbファイルは非表示です。

2. Windowsのエクスプローラを再起動します。

## <span id="page-30-1"></span>デスクトップアプリケーションをアップグレードするときに **Windows**のデスクトップがハングすることがある

WindowsのデスクトップでFilr Desktopアプリケーションをアップグレードするときに、クライア ントのインストーラがハングすることがあります。

#### 解決策**:** 次の手順を実行します。

- 1. クライアントのインストールプロセスを手動で終了させます。
	- a. Windowsのタスクマネージャを起動します。
	- b. msisexec.exe\*32プロセスを右クリックし、[プロセスツリーの終了]をクリックします。
- 2. コンピュータを再起動します。
- 3. もう一度アップグレードプロセスを起動し、システムのプロンプトに従ってアップグレードを 完了します。

## <span id="page-30-2"></span>一般的な問題

## <span id="page-30-3"></span>エクスプローラで大きいサイズのファイルを移動するとエラー が表示される

大きいサイズのファイルをFilrフォルダからFilrフォルダの外に移動すると、エクスプローラで エラーが表示されます。エラーを無視して「キャンセル〕をクリックできます。ファイルは正常に 移動されます。

ファイルをFilrフォルダの外に移動する前に、ファイルをオフラインにすることをお勧めします。